# 1.2. 基本操作 (受注者)

#### 電子調達 SaaS 電子入札(利用者登録)操作マニュアル ~受注者編~

### 利用者登録(受注者)の各種処理

利用者情報の新規登録、変更、ICカード更新など各種処理を行います

# 利用者登録(受注者)トップメニュー画面

利用者登録(受注者)のトップメニュー画面を表示します

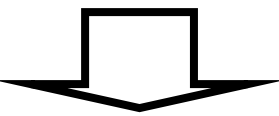

#### 電子調達 SaaS 電子入札(利用者登録)操作マニュアル ~受注者編~

# **1.2.1.**利用者登録(受注者)トップメニュー画面を表示するには?

### 利用者登録(受注者)の各種処理

利用者情報の新規登録、変更、ICカード更新など各種処理を行います

利用者登録(受注者)トップメニュー画面表示

利用者登録(受注者)のトップメニュー画面を表示します

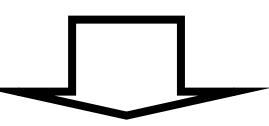

電子調達 SaaS 電子入札(利用者登録)操作マニュアル ~受注者編~

利用者登録(受注者)トップメニュー画面を表示するには?

利用者登録、電子入札システムの選択を行う画面です。

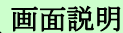

利用者登録①を押下することにより、利用者登録(受注者)のトップメニュー画面に遷移します。 ご利用のパソコンにインストールされているJREのバージョンにより、クリックするボタンが異なります。 あらかじめJREのバージョンをご確認下さい。 なお、業務実行中は、この画面を閉じないで下さい。業務画面よりも先にこの画面を閉じると、アプリケーションが正常に終了しない場合 があります。

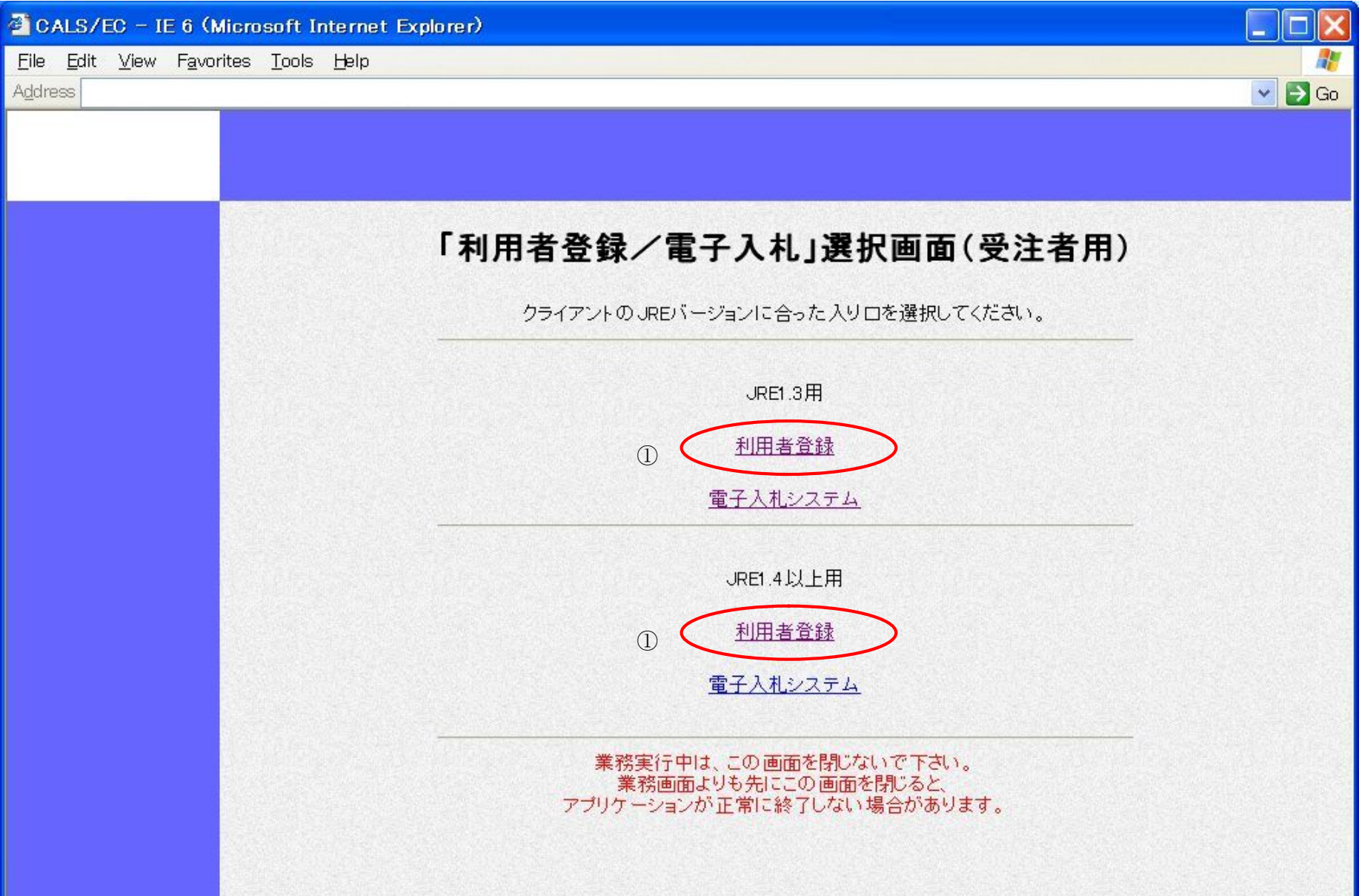

![](_page_2_Picture_7.jpeg)

### 操作手順

![](_page_3_Picture_42.jpeg)

#### 電子調達 SaaS 電子入札(利用者登録)操作マニュアル ~受注者編~